## Eğitim Kullanım Kılavuzu

Sisteme giriş yaptıktan hemen sonra aşağıda göreceğiniz örnekteki gibi mevcut bulunan kayıtlı olduğunuz derslerinizden birisini seçerek uzaktan eğitim sistemini kullanmaya başlayabilirsiniz.

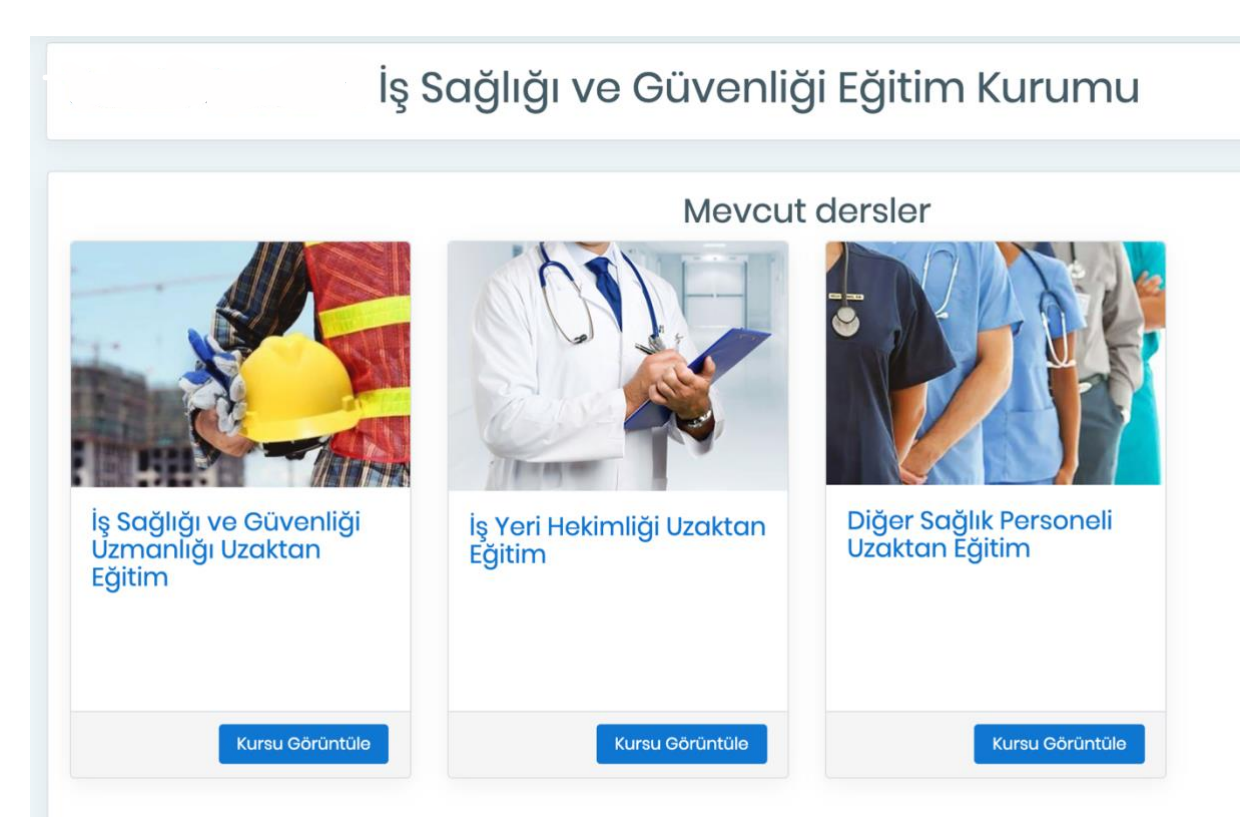

İlgili dersinize erişiminizi sağladıktan sonra açılan sayfada Sizi

Duyurular ve iletişim öğretmeninizin bilgileri ile başlayan ve ardından sistem kullanımına yönelik bir takım bilgilendirmelerin olduğu bölüm ve hemen ardından ders konularınız yer almaktadır.

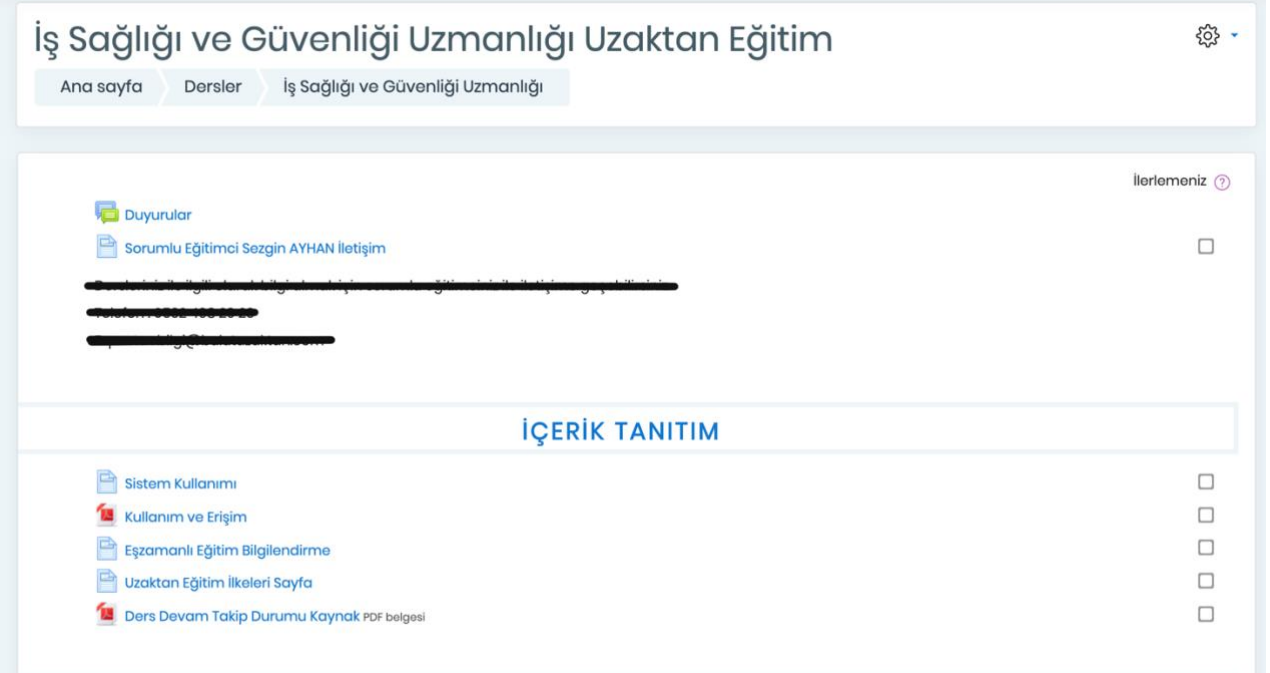

Sistem üzerinde bulunan eğitimleriniz bu sayfadan konu isimlerine tıklandığında doğrudan erişebileceğiniz durumdadır. Derslere katılımları sırası ile yaparak katılmanız gerekmektedir. Aksi halde erişim engellemesi ile karşılaşaşırsınız.

Uzaktan eğitim sistemi üzerindeki ilerlemenizi her dersin üzerinde bulunan kutucuklar ile takip edebilirsiniz. Bu alanın ne anlama geldiği sağ üstte açıklama baloncuğu şeklinde erişiminize açıktır. Ayrıca aşağıdan da bilgi edinebilirsiniz.

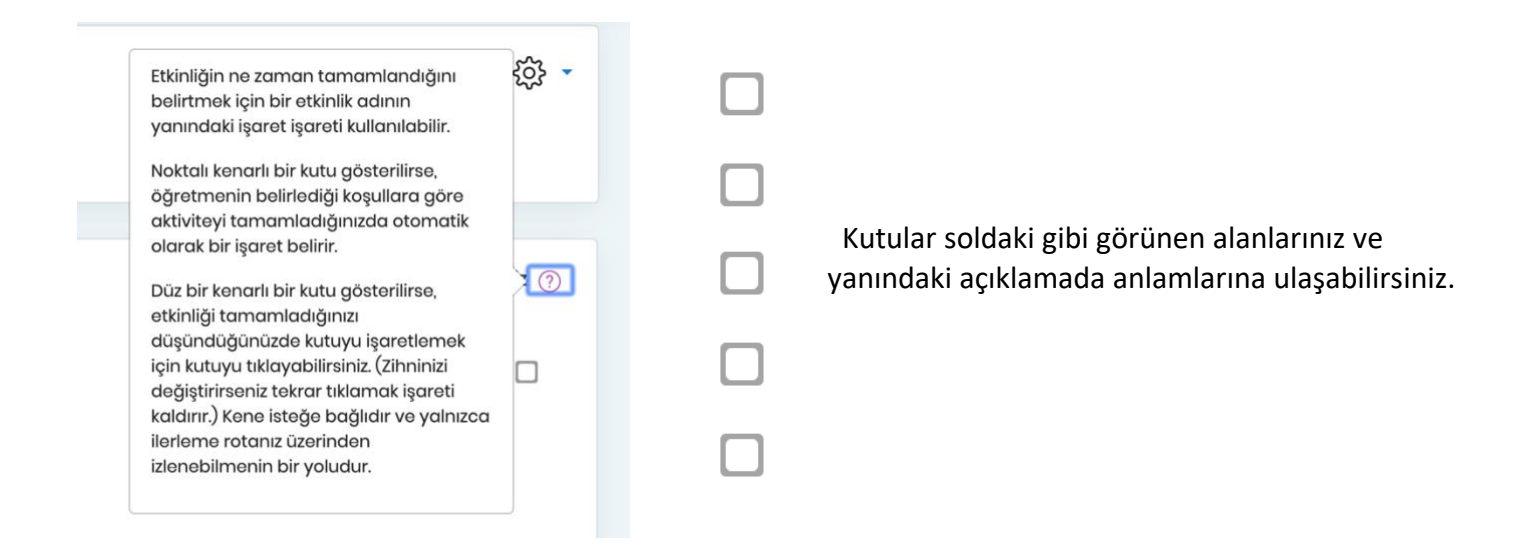

Etkinlere başlama saat ve dakikanız sistemde otomatik olarak kayıt altına alınmaktadır. Etkinlikten çıkış tarih ve dakikanızın etkinlik tamamlama azami süresince devam etmesi gerekir. Aksi halde yöneticiniz dersin azami süresinin tamamlanmadığını ve kursunuzun gerekliliklerini yerine getirmediğinizi görebilecektir. Etkinlik takibinizi profil sayfanızdan takip edebilirsiniz.

Sistemden çıkış yapmak için Sağ üst köşede bulunan kullanıcı resmindeki çıkış sekmesinden güvenli bir şekilde çıkışınızı gerçekleştirebilirsiniz.

Sistem Giriş ve Çıkışlarınızı Etkinliklerinizi tamamını anlık olarak takip etmektedir.